## Rita diagram med Excel

Så här kan man göra diagram som ser vettiga ut med Excel (version 2008 för Mac):

## Rita diagram med Excel

Så här kan man göra diagram som ser vettiga ut med Excel (version 2008 för Mac):

- 1. Skriv in data i kolumner. Skriv det som ska bli *x*-data till vänster.
- 2. Behöver du göra beräkningar radvis så är "Redigera/Fyll/Ned" ett bra kommando.
- 3. Markera de punkter du vill göra diagram av.
- 4. Välj "Infoga/Diagram. . . " från huvudmenyn. Klicka på "Punktdiagram" i gröna listan. Välj diagramtypen längst till vänster.

Nu får du ett Excel-diagram som behöver snyggas till.

- 1. Markera "Serie 1" och radera genom att trycka på backspace-tangenten.
- 2. Välj "Visa/Formateringspalett" från huvudmenyn för att få fram formateringspaletten (FoPa), om den inte redan är framme.
- 3. Markera hela diagramfönstret. Välj typsnitt Helvetica 10pt från FoPa.
- 4. *Ta bort ruta kring fönstret* Markera hela diagramfönstret. Gå till "Färger, tjocklek och fyllningar" i FoPa. Ställ dig på "Färg" under "Linje", välj "Ingen linje".
- 5. Skriv in storhet och enhet på respektive axel under "Diagramalternativ Rubrik" i FoPa. Man kan sedan behöva formatera genom att markera texten i diagrammet och ändra under "Typsnitt" i FoPa. Helvetica, 10 pt, ej fet brukar bli bra.
- 6. Slå på stödlinjer under "Diagramalternativ Stödlinjer" i FoPa. "Huvudskala" brukar räcka.
- 7. Formatera de horisontella stödlinjerna genom att markera och sedan justera under "Färger, tjocklek och fyllningar – Linje" i FoPa. Streckad (gles), 0,25 pt och svart färg brukar bli bra.
- 8. Formatera de vertikala stödlinjerna genom att markera och sedan justera under "Färger, tjocklek och fyllningar – Linje" i FoPa. Streckad (gles), 0,25 pt och svart färg brukar bli bra.
- 9. Formatera kantlinjen runt diagrammet genom att markera och sedan justera under "Färger, tjocklek och fyllningar – Linje" i FoPa. Heldragen, 0,5 pt och svart färg brukar bli bra.
- 10. Formatera kantlinjen vid x-axeln genom att markera och sedan justera under "Färger, tjocklek och fyllningar – Linje" i FoPa. Heldragen, 0,5 pt och svart färg brukar bli bra.
- 11. Formatera kantlinjen vid y-axeln genom att markera och sedan justera under "Färger, tjocklek och fyllningar – Linje" i FoPa. Heldragen, 0,5 pt och svart färg brukar bli bra.
- 12. *Formatera mätpunkterna* Dubbelklicka på en av mätpunkterna. Ändra symbol under "Markeringsstil". Kryss  $(\times)$ , storlek 5 brukar bli bra. Ändra färg till svart under "Brytpunktslinje" och ställ tjocklek under "Brytpunktslinje", "Vikter och pilar", "Tjocklek" till 0,5pt.
- 13. Justera diagramfönstrets storlek genom att markera hela diagramfönstret och sedan ändra under "Storlek, rotation, ordning – Storlek" i FoPa. Höjd 10 cm och bredd 12 cm brukar bli bra.

Att göra anpassningar går till så här:

1. Klicka en gång på någon av mätpunkterna så att dessa blir markerade. Välj "Diagram/Infoga trendlinje" från huvudmenyn.

En ruta ("Formatera trendlinje") kommer fram. Gå in under "Typ" och välj "Linjär" om du vill anpassa en rät linje. Gå in under "Alternativ" och kryssa för "Visa ekvation i diagrammet". Kryssa för "Ange skärning = 0" om du vill tvinga linjen att gå genom origo.

Vill du anpassa en annan funktion så välj något annat under "Typ".

2. Formatera anpassningskurvan genom att markera och sedan justera under "Färger, tjocklek och fyllningar" i FoPa. Heldragen, 0,25 pt och svart färg brukar bli bra.

När du är klar med ditt diagram kan du kopiera det och klistra in det i ett Worddokument.

Skulle du i efterhand vilja lägga till punkter, så se till att du får fram de färgade rutorna runt datakolumnerna (markera diagrammet). Justera sedan storleken av dessa och skriv in nya data.

I figur 2 visas hur ett bra Excel-diagram kan se ut.

Tänk dock på att om du inte skulle få Excel, eller något annat program, att göra det du vill, så är det bättre att rita för hand! /120524

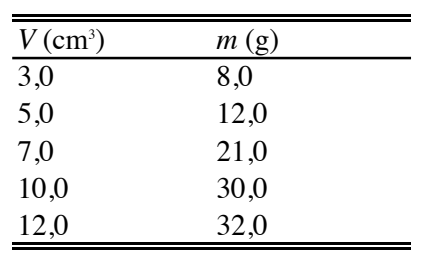

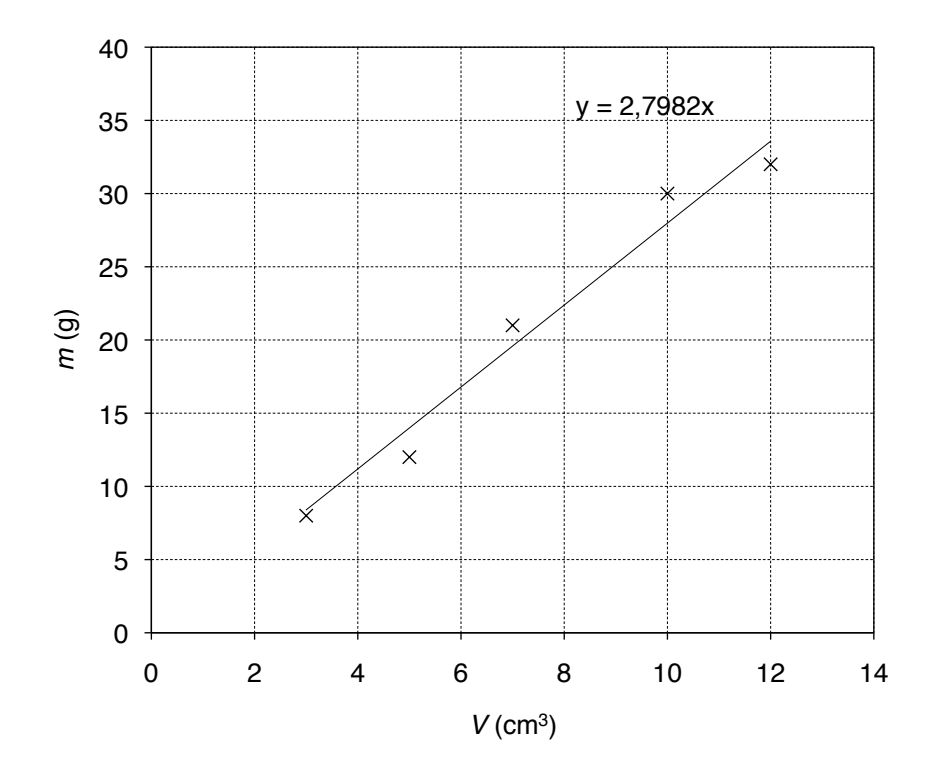

Figur 2 Exempel på ett välgjort Excel-diagram (och mätvärdestabell). Till mätpunkterna markerade med  $\times$  har en rät linje anpassats.